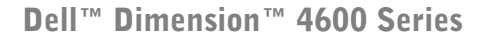

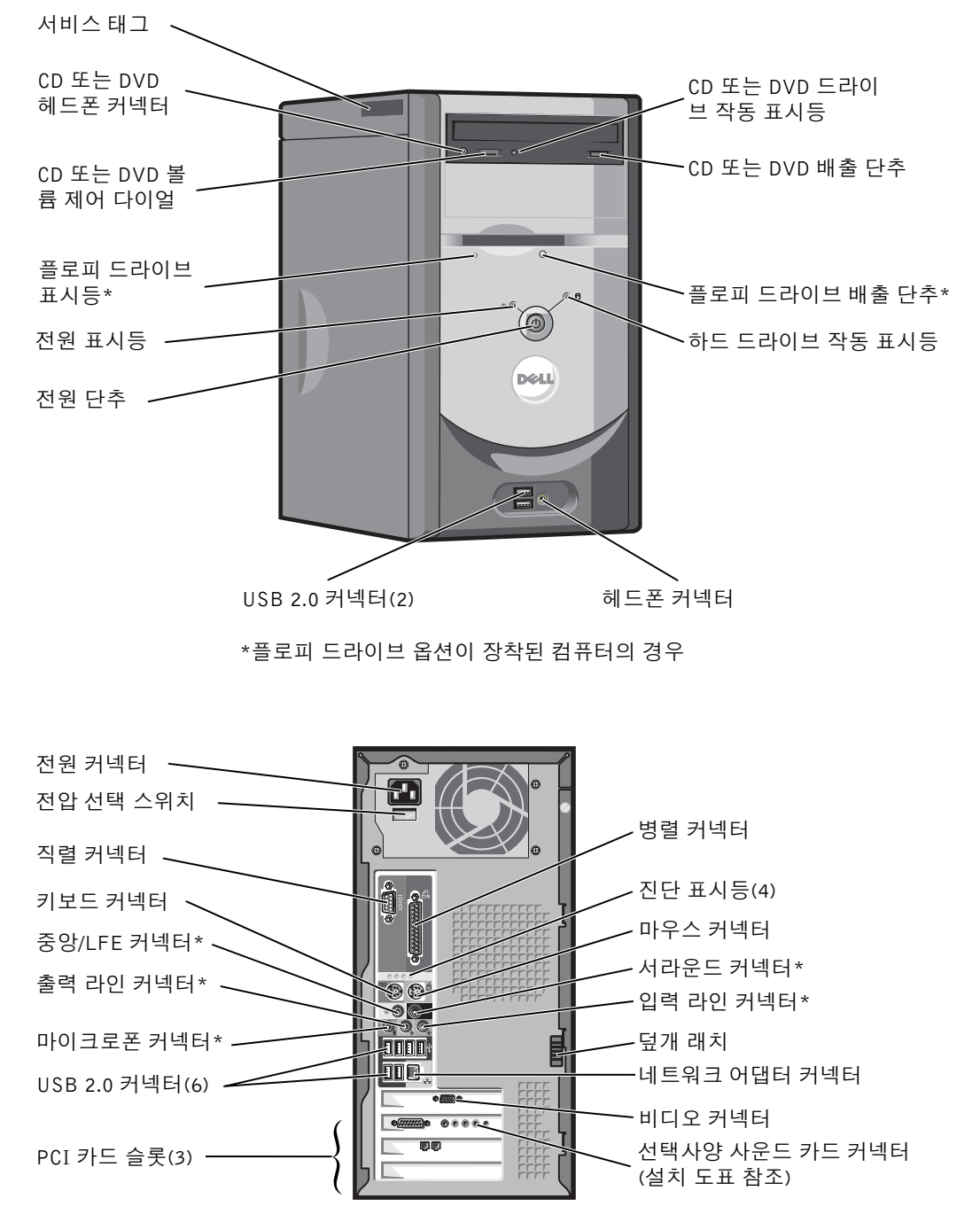

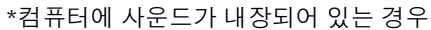

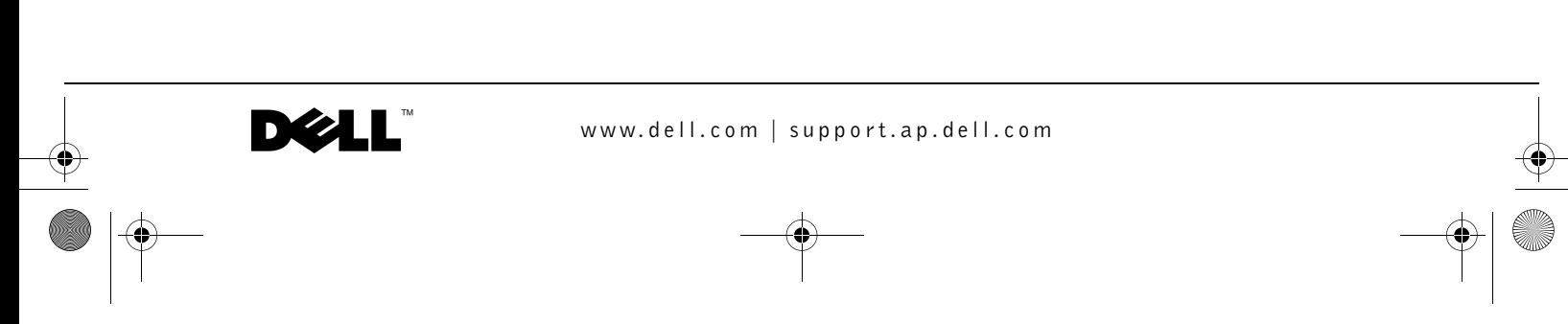

### 주 , 주의사항 및 주의

 $\bullet$  주: 주는 컴퓨터를 보다 효율적으로 사용할 수 있는 중요 정보를 제공합니다.  $\bullet$  주의사항: 주의사항은 하드웨어의 손상 또는 데이터 유실 위험을 설명하 며, 이러한 문제를 방지할 수 있는 방법을 알려줍니다.

주의: 주의는 위험한 상황, 심각한 부상 또는 사망할 우려가 있음을 알려줍 니다.

### 약어 및 머리글자

약어 및 머리글자의 전체 이름은 방법 설명 도움말 파일을 참조하십시오. 도움말 파일을 보려면 페이지 36 를 참조하십시오.

Dell™ n 시리즈 컴퓨터를 구입한 경우, 본 설명서에 설명된 Microsoft® Windows® 운영 체제에 관련된 사항들은 적용되지않습니다.

본 설명서에 수록된 정보는 사전 통보 없이 변경될 수 있습니다 . © 2003 Dell Inc. All rights reserved.

Dell Inc. 의 서면 승인 없이 어떠한 방법으로도 무단 복제하는 것을 엄격히 금합니다 .

본 설명서에 사용된 상표 : Dell, DELL 로고 , Inspiron, Dell Precision, Dimension, OptiPlex 및 Latitude 는 Dell Inc. 의 상표입니다 . Intel, Pentium 및 Celeron 은 Intel Corporation 의 등록 상표입니다 . Microsoft 및 Windows 는 Microsoft Corporation 의 등록 상표입니다 . EMC 는 EMC Corporation 의 등록 상표입니다 . EMC 는 EMC Corporation 의 등록 상표입니다 .

본 설명서에서 특정 회사의 표시나 제품 이름을 지칭하기 위해 기타 상표나 상호를 사용할 수도 있습니다 . Dell Inc. 은 자사가 소유하고 있는 것 이외의 다른 모든 등록 상표 및 상표명 에 대한 어떠한 소유권도 없음을 알려 드립니다 .

Model DMC

2003 년 9 월 P/N M2958 Rev. A00

M2958bk0.book Page 3 Monday, September 8, 2003 2:29 PM

# 차례

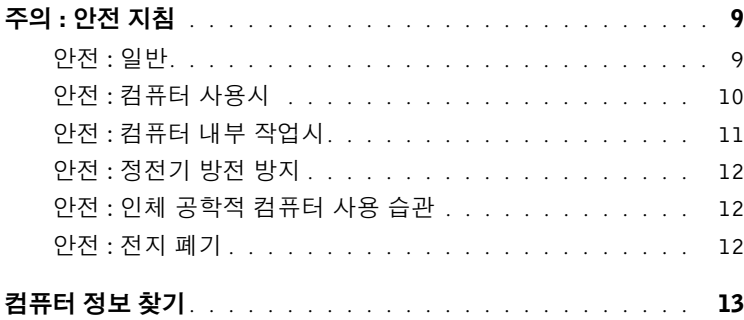

### 1 컴퓨터 설치 및 사용

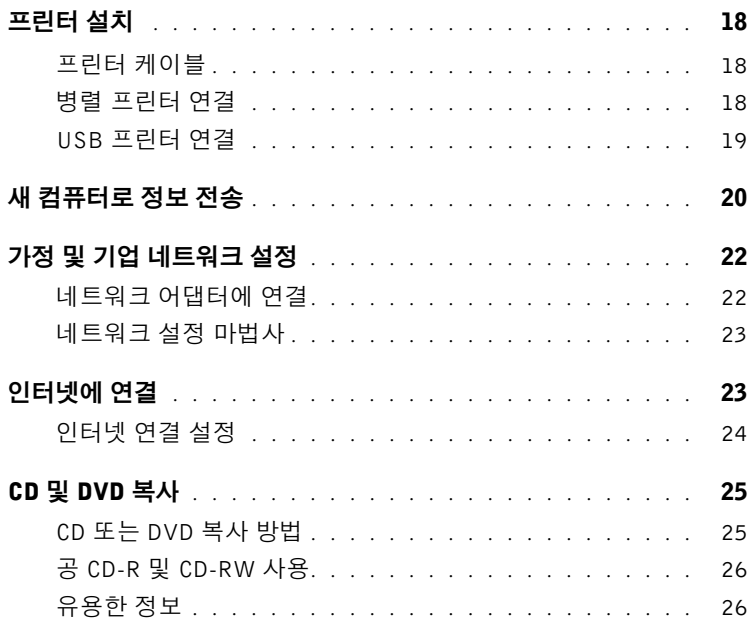

M2958bk0.book Page 4 Monday, September 8, 2003 2:29 PM

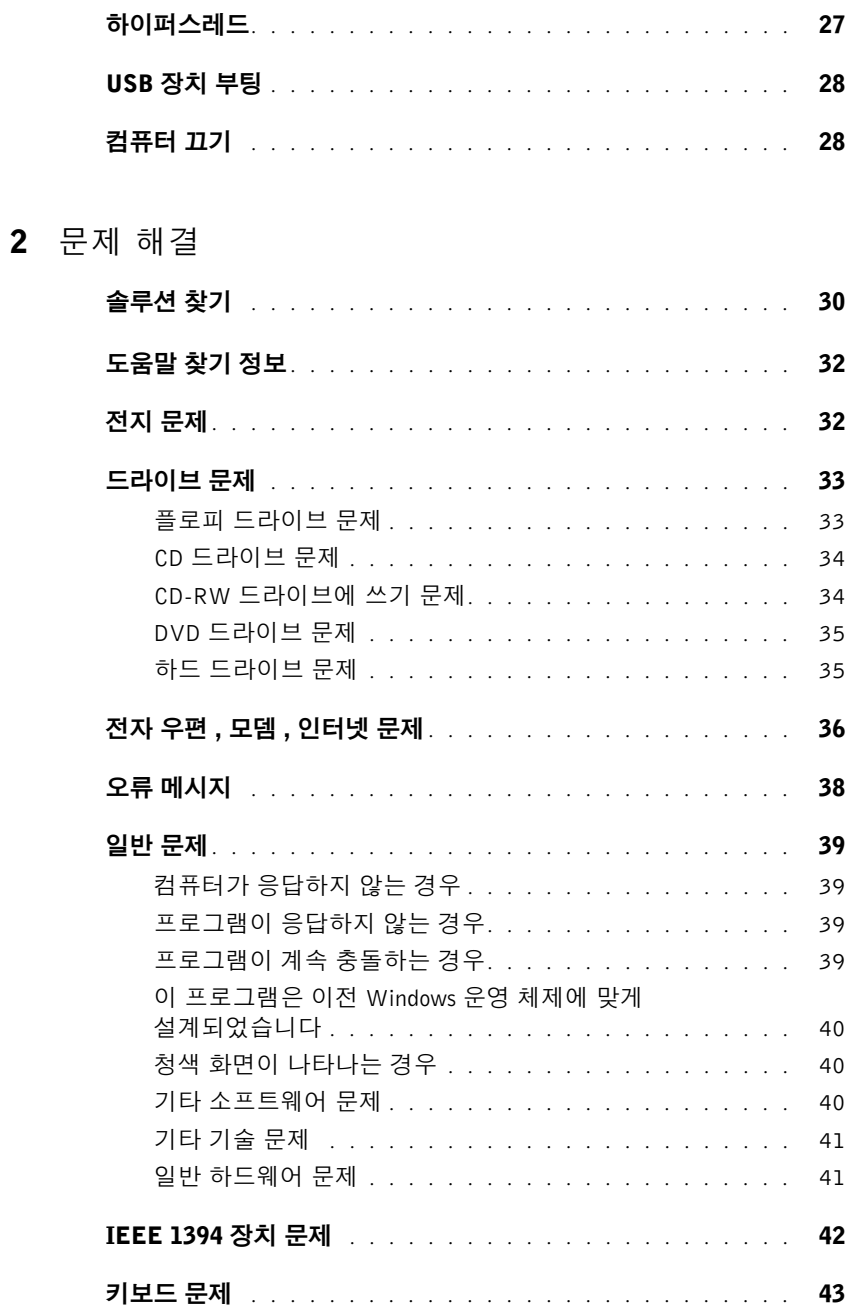

M2958bk0.book Page 5 Monday, September 8, 2003 2:29 PM

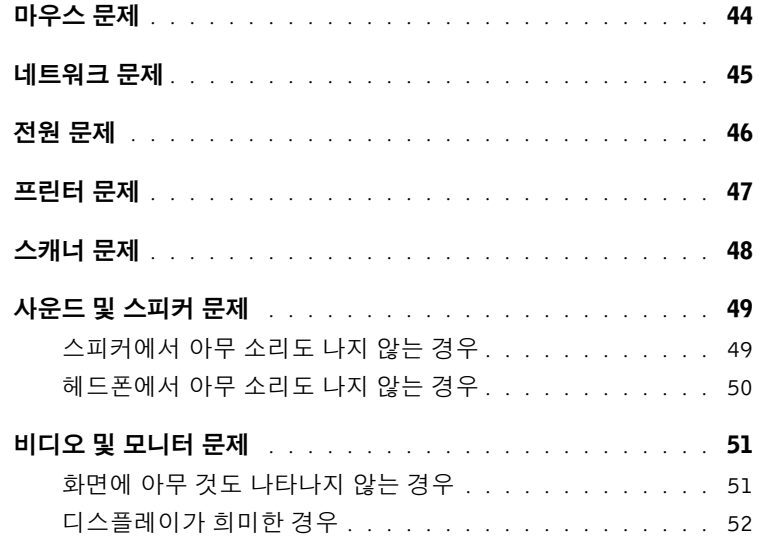

### 3 고급 문제 해결

€

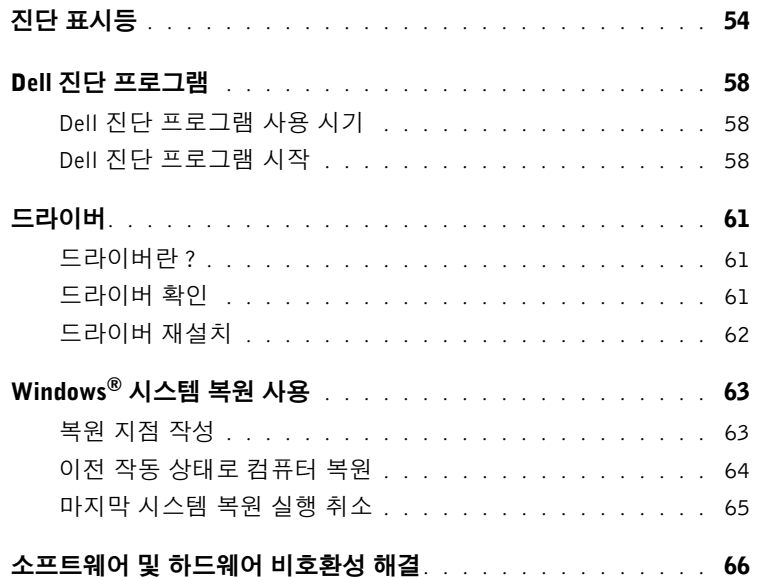

차례 | 5

 $\frac{\left|\Phi\right|}{\left|\Phi\right|}$ 

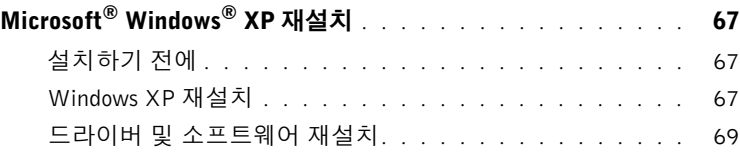

### 4 부품 추가

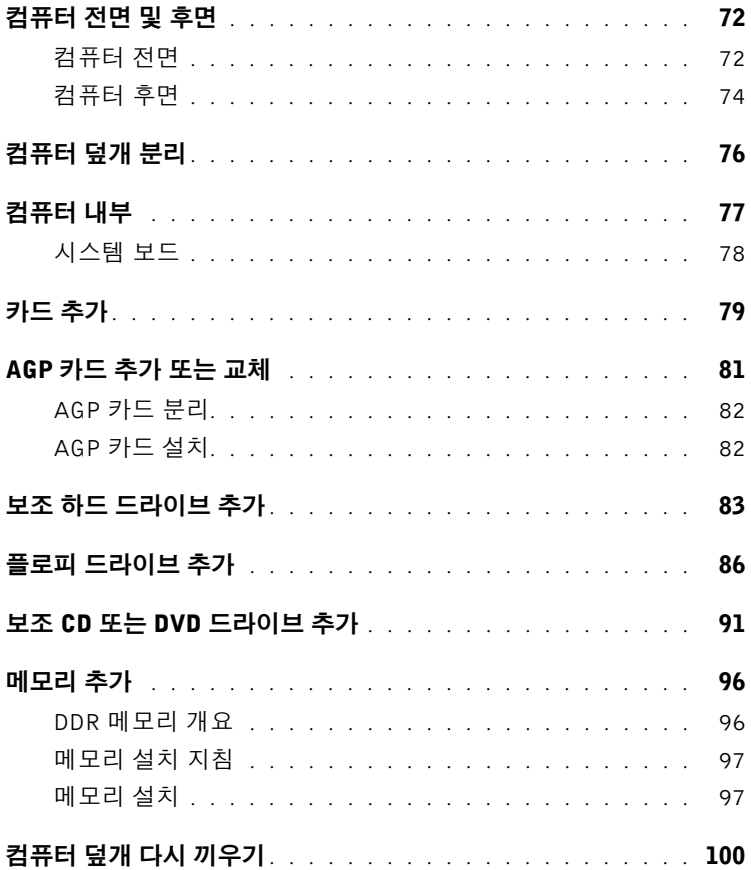

### 5 부록

 $|\hat{\mathbf{\Theta}}$ 

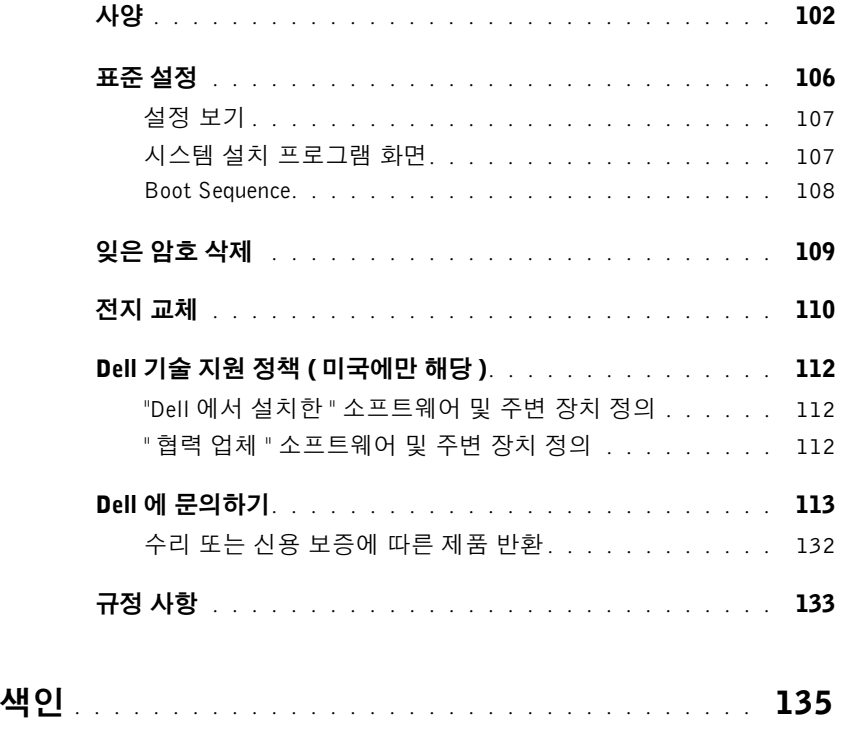

차례 | 7

 $\frac{1}{\frac{1}{\sqrt{2}}}$ 

M2958bk0.book Page 8 Monday, September 8, 2003 2:29 PM

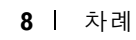

# $\mathbf{\hat{\Lambda}}$ 주의: 안전 지침

시스템이 손상되지 않도록 보호하고 사용자의 안전을 위해 다음 안전 지침을 따르십시오 .

### 안전: 일반

- 숙련된 서비스 기술자만 컴퓨터를 수리해야 하며 사용자 임의대로 컴퓨터를 다루지 마십시오. 반드시 설치 지침을 따르십시오 .
- 전기 충격을 방지하려면 컴퓨터와 장치 전원 케이블을 전원에 올바르 게 연결하십시오. 케이블에는 3-구 플러그가 장착되어 있어 확실하게 접지할 수 있습니다. 어댑터 플러그를 사용하거나 케이블에서 접지구 를 분리하지 마십시오. 확장 케이블을 사용해야 하는 경우, 올바르게 접지된 플러그가 있는 3중 케이블을 사용해야 합니다.
- 
- 뇌우시 전기 충격을 받지 않으려면 기간 동안 컴퓨터를 사용하지 마십 시오 .
- 뇌우시 전기 충격을 받지 않으려면 케이블을 연결하고 분리하거나 , 제품 유지보수 및 재구성 작업을 하지 마십시오 .
- 컴퓨터에 모뎀이 설치되어 있는 경우 , 모뎀에 사용된 케이블은 최소 크기의 26 AWG (American Wire Gauge) 전선 및 FCC 준수 RJ-11 모듈식 플러그로 제작된 것이어야 합니다 .
- 컴퓨터를 청소하기 전에 전원 콘센트에서 컴퓨터를 분리하십시오 . 물기있는 부드러운 천을 사용하여 컴퓨 터를 청소하십시오 . 인화성 물질이 포함된 액체 세제나 에어졸 클리너를 사용하지 마십시오 .
- 시스템 보드가 손상되지 않도록 방지하려면 컴퓨터의 전원을 끄고 5초 정도 기다렸다가 컴퓨터에서 장치를 분리하십시오 .
- 네트워크 케이블을 분리할 때 컴퓨터 단락을 방지하려면 먼저 컴퓨터 후면에 있는 네트워크 어댑터에서 케 이블을 분리한 다음 네트워크 잭에서 분리하십시오 . 컴퓨터에 네트워크 케이블을 다시 연결할 때는 먼저 네트워크 잭에 네트워크 케이블을 꽂은 다음 네트워크 어댑터에 연결하십시오 .
- 갑작스럽게 과도한 전류가 흐르지 않도록 컴퓨터를 보호하려면 서지 방지기, 회선 조절기 또는 무정전 전원 공급 장치 (UPS) 를 사용하십시오 .
- 컴퓨터의 케이블에 아무 것도 올려놓지 말고 밟거나 겹칠 수 있는 곳에 케이블을 두지 마십시오 .
- 컴퓨터 구멍에 어떤 물체도 넣지 마십시오 . 물체를 넣으면 내부 구성요소가 단락되어 화재나 감전 사고가 발생할 수 있습니다 .
- 컴퓨터를 직사광선이나 열에서 멀리 떨어진 곳에 두십시오 . 시스템의 냉각 구멍을 막지 마십시오 . 컴퓨터 밑에 종이를 놓아두지 말고 컴퓨터를 사방이 막혀 있는 곳이나 침대 , 소파 , 카펫 위에 놓지 마십시오 .

주의: 안전 지침 | 9

### 안전: 컴퓨터 사용시

컴퓨터를 사용할 때 다음 안전 지침을 준수하십시오 .

### ╱ ヘ 주의: 덮개(컴퓨터 덮개, 베젤, 필러 브래킷, 전면 패널 삽입기 등)를 분리한 채로 컴퓨터 작업 을 수행하지 마십시오.

- 컴퓨터에는 다음 장치 중 하나가 설치되어 있습니다 :
	- 고정 전압 전원 공급 장치 고정 전압 전원 공급 장치가 장착된 컴퓨터의 후면 패널에는 전압 선택 스 위치가 없으며 일정한 전압으로만 작동합니다. 작동 전압을 확인하려면 컴퓨터 바깥쪽에 부착된 규정 레이블을 참조하십시오.
	- 전압 자동 감지 회로 전압 자동 감지 회로가 장착된 컴퓨터의 후면 패널에는 전압 선택 스위치가 없으며 적절한 작동 전압을 자동으로 찾습니다.
	- 수동 전압 선택 스위치 수동 전압 선택 스위치가 장착된 컴퓨 터에는 적절한 작동 전압을 수동으로 설정하여 작동해야 합니 다. 해당 지역에서 사용하는 전압과 가장 비슷한 위치에 스위 치를 맞추십시오.

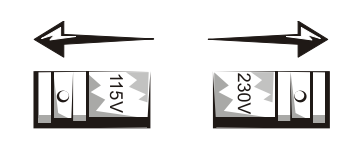

- **■■ 주의사항:** 컴퓨터가 손상되지 않도록 하려면 전압 선택 스위치를 수동으로 조작하여 해당 지역에서 사용 하는 AC 전원에 가장 가까운 전압으로 설정하십시오. 일본의 경우, 사용하는 AC 전원이 100V인 경우에도 전압 선택 스위치는 115V로 설정해야 합니다. 모니터 및 연결된 장치의 전기 등급이 해당 지역에서 사용하 는 AC 전원으로 작동하고 있는지 확인하십시오.
	- 컴퓨터의 내부 작업을 하기 전에 전기 충격을 방지하거나 시스템 보드가 손상되지 않도록 하려면 컴퓨터에 연결된 플러그를 분리해 놓으십시오 . 일부 시스템 보드 구성요소는 컴퓨터가 AC 전원에 연결된 상태일 때 , 계속 전원이 공급됩니다 .

10 | 주의: 안전 지침

#### 안전: 컴퓨터 내부 작업시

컴퓨터 덮개를 열기 전에 다음 단계를 순서대로 수행하십시오.

주의: 온라인 Dell™ 설명서나 Dell에서 제공한 기타 지침에 나와 있는 사항을 제외하고 시스템 을 함부로 다루지 마십시오. 항상 설치 및 수리 지침에 따라 작업하십시오.

- 주의사항: 시스템 보드의 손상을 방지하려면 시스템 보드에서 구성요소를 분리하거나 컴퓨터에서 장치 를 분리하기 전에 컴퓨터를 끈 다음 5초 정도 기다리십시오.
- 1 운영 체제 메뉴를 사용하여 컴퓨터를 순서대로 종료하십시오.
- 2 컴퓨터와 컴퓨터에 연결된 모든 장치의 전원을 끄십시오.
- 3 컴퓨터 내부를 만지기 전에, 컴퓨터 후면에 있는 카드 슬롯 입구 주위의 금속과 같이 섀시의 도색되지 않은 금속 표면을 만져 사용자 몸의 정전기를 방전시키십시오.
	- 작업 도중 컴퓨터 섀시의 색칠되어 있지 않은 금속 표면을 주기적으로 만지면, 내부 구성요소에 손상을 줄 수 있는 모든 정전기를 없앨 수 있습니다.
- 4 전원 콘센트에서 모니터 뿐만 아니라 컴퓨터와 장치를 분리하십시오. 전화선과 통신선도 컴퓨터에서 분리 하십시오.

이와 같이 하면 부상이나 감전 사고의 가능성을 줄일 수 있습니다.

다음의 안전 지침을 메모해 두고 필요할 경우 사용하십시오.

- 케이블을 분리할 때는 케이블을 직접 잡아 당기지 말고 커넥터나 당김 안전 끈을 잡고 분리하십시오. 일부 케이블에는 잠금 장치가 있는 커넥터가 달려 있으므로 이와 같은 종류의 케이블을 분리하는 경우에는 잠금 탭을 누르고 분리하십시오. 커넥터를 잡아 당길 때 커넥터 핀이 구부러지지 않도록 평평하게 하십시오. 케 이블을 연결하기 전에 두 커넥터가 올바르게 정렬되었는지도 확인하십시오.
- 구성요소와 카드를 조심스럽게 다루십시오. 카드의 구성요소나 단자를 만지지 마십시오. 카드를 잡을 때는 모서리나 금속 설치 받침대를 잡으십시오. 마이크로프로세서와 같은 구성요소는 핀을 잡지 말고 모서리를 잡으십시오.
- 주의: 새 전지를 올바르게 설치하지 않으면 전지가 파열될 위험이 있습니다. 제조업체에서 권장하는 것과 동일하거나 동등한 종류의 전지로만 교환하십시오. 전지를 일반 가정용 쓰 레기와 함께 처리하지 마십시오. 해당 지역의 폐기물 처리 기관에 문의하여 가까운 전지 폐 기 처리소에 폐기하십시오.

### 안전: 정전기 방전 방지

정전기는 컴퓨터 내부의 정교한 부품에 손상을 줄 수 있습니다. 정전기로 인한 손상을 방지하려면, 컴퓨터의 마이 크로프로세서와 같은 전자 부품을 만지기 전에 사용자 몸의 정전기를 제거해야 합니다. 섀시의 도색되어 있지 않 은 금속 표면을 만져 사용자 몸에 있는 정전기를 제거하십시오.

컴퓨터 내부 작업을 하는 동안 주기적으로 도색되어 있지 않은 금속 표면을 만져 몸에 축적되어 있는 정전기를 제 거하십시오.

다음 단계를 수행하여 ESD (ElectroStatic Discharge) 로 인한 손상을 방지하십시오.

- 컴퓨터에 구성요소를 설치할 준비가 완료되기 전까지는 구성요소의 정전기 방지 포장을 풀지 마십시오. 정 전기 방전 포장을 풀기 전에 사용자 몸의 정전기를 제거하십시오.
- 정전기로 인해 손상되기 쉬운 구성요소를 운송하는 경우, 정전기 방지 상자나 포장재로 포장하십시오.
- 모든 구성요소는 정전기가 발생하지 않는 장소에서 다루십시오. 가능하면 정전기 방지용 바닥 깔개나 작업 대 깔개를 사용하십시오.

### 안전: 인체 공학적 컴퓨터 사용 습관

### $\bigwedge$  주의: 키보드를 올바르지 않은 자세로 장시간 사용하면 인체에 해로울 수 있습니다.  $\bigwedge$  주의: 모니터 화면을 장시간 보고 있으면 눈이 피로해집니다.

컴퓨터를 설치하고 사용할 때 방법 설명 도움말 파일의 인체 공학적 지침을 준수하면 매우 편안하고 효율적으로 사 용할 수 있습니다. 도움말 파일을 보려면 페이지 32 를 참조하십시오.

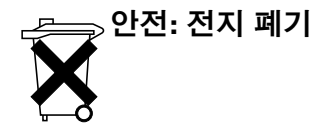

컴퓨터에는 리튬 코인 셀 전지가 사용됩니다. 리튬 코인 셀 전지는 교체할 필요가 거의 없을 정도로 수명이 긴 전 지입니다. 그러나 전지를 교체해야 할 경우에는 페이지 110 를 참조하십시오.

전지를 일반 가정용 쓰레기와 함께 처리하지 마십시오 . 해당 지역의 폐기물 처리 기관에 문의하여 가까운 전지 폐 기 처리소에 폐기하십시오 .

# 컴퓨터 정보 찾기

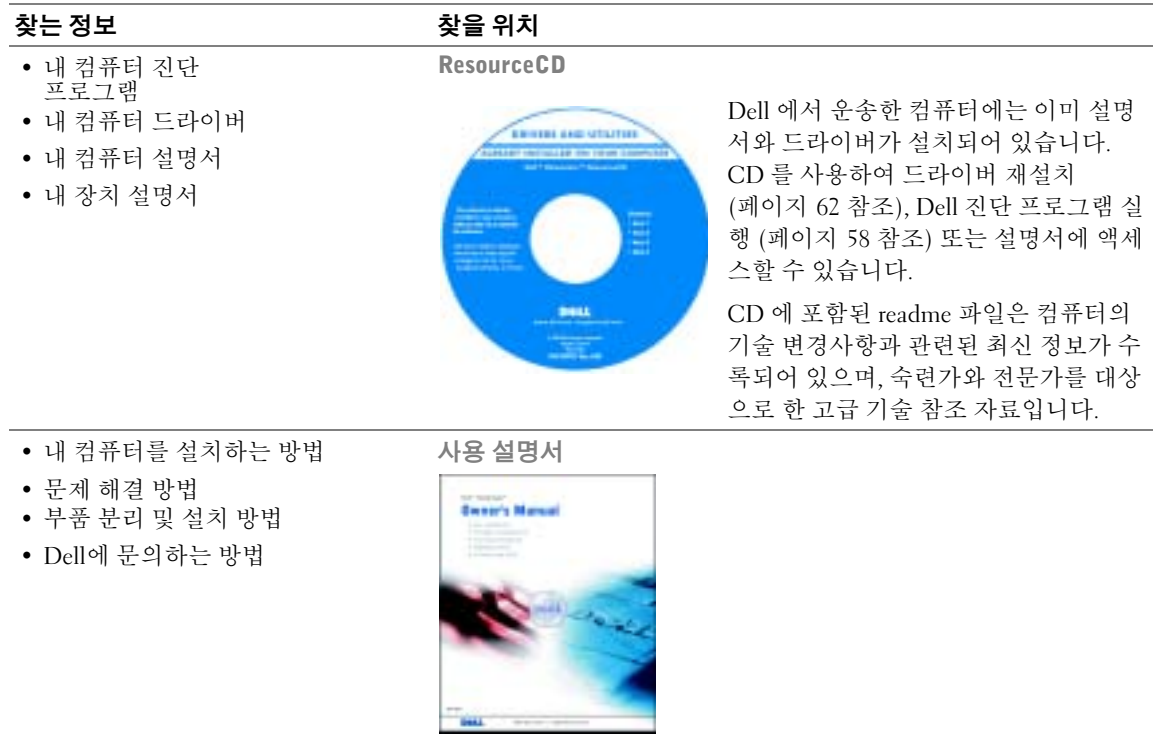

컴퓨터 정보 찾기 | 13

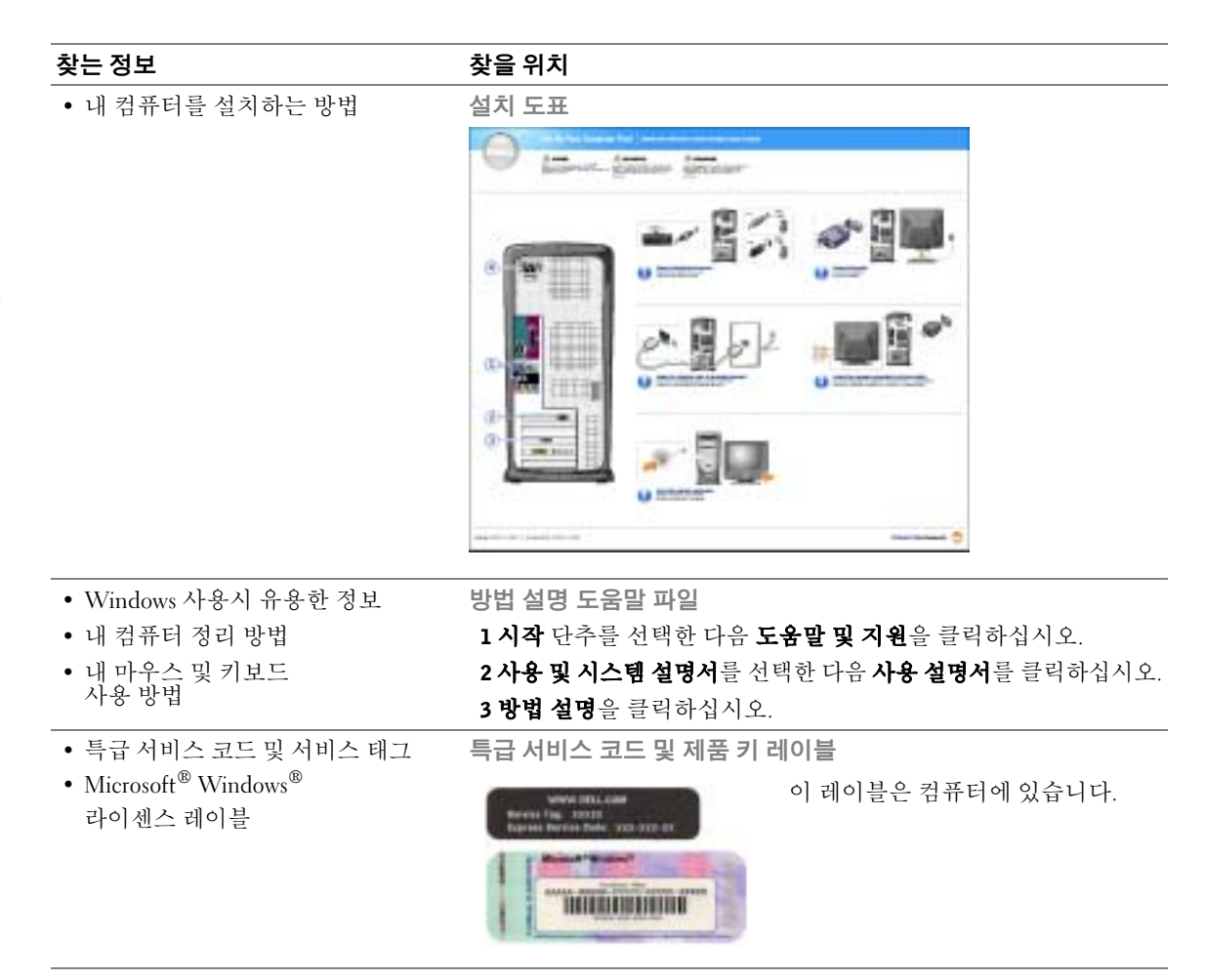

www.dell.com | support.ap.dell.com www.dell.com | support.ap.dell.com

€

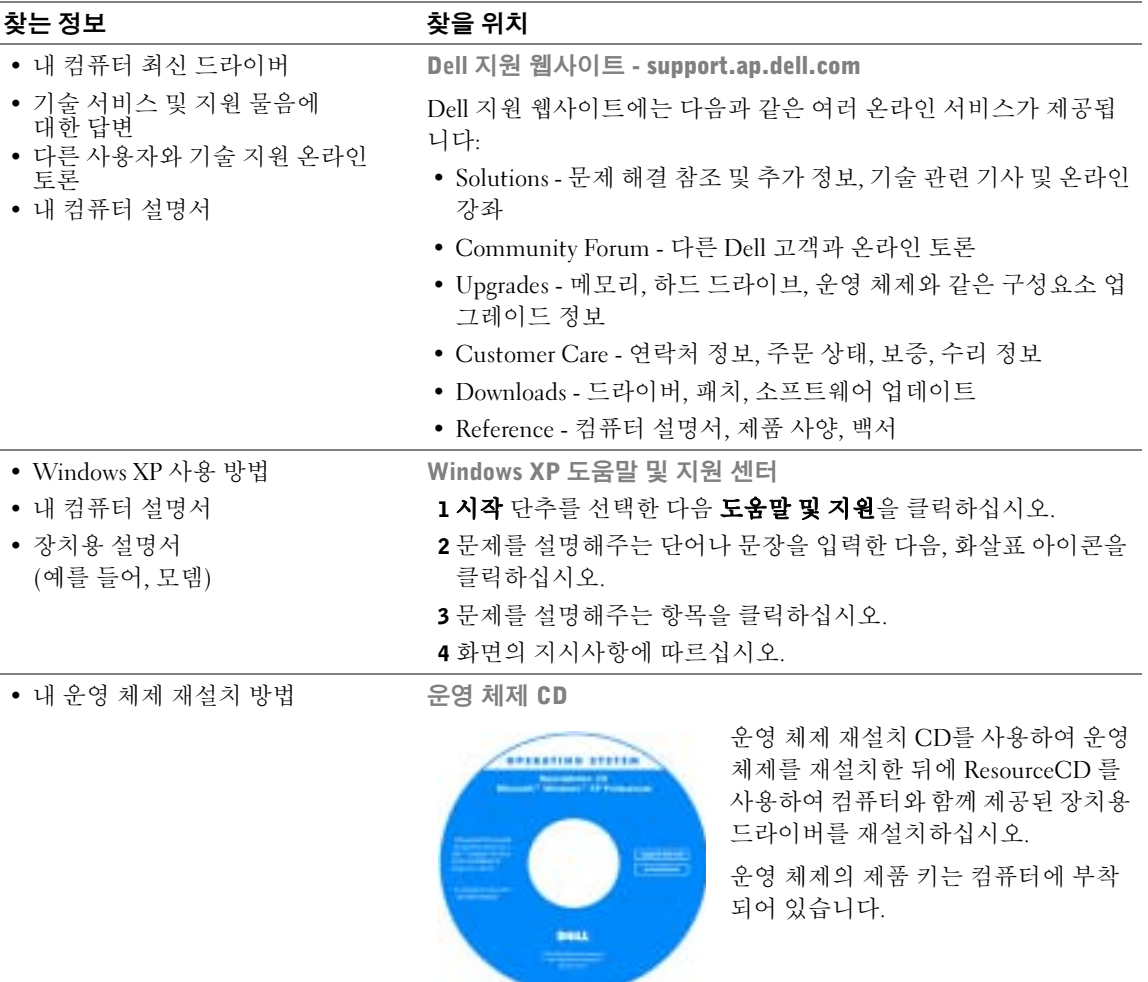

컴퓨터 정보 찾기 | 15

 $\frac{1}{\frac{1}{\sqrt{2}}}$ 

www.dell.com | support.ap.dell.com www.dell.com | support.ap.dell.com

16 | 컴퓨터 정보 찾기

M2958bk0.book Page 16 Monday, September 8, 2003 2:29 PM

 $\bigoplus$ 

M2958bk0.book Page 17 Monday, September 8, 2003 2:29 PM

### SECTION 1

# 컴퓨터 설치 및 사용

프린터 설치 새 컴퓨터로 정보 전송 가정 및 기업 네트워크 설정 인터넷에 연결 CD 및 DVD 복사 하이퍼스레드 USB 장치 부팅 컴퓨터 끄기

# 프린터 설치

 $\bullet$  주의사항: 컴퓨터에 프린터를 연결하기 전에 운영 체제 설치를 완료하십시오. 프린터와 함께 제공된 설명서를 참조하여 설치 정보와 다음과 같은 정보를 참조하십시오.

- 업데이트된 드라이버 얻기 및 설치
- 컴퓨터에 프린터 연결
- 용지 넣기 및 토너 또는 잉크 카트리지 설치
- 프린터 제조업체에 기술 지원 문의

### 프린터 케이블

USB 케이블 또는 병렬 케이블 중 하나를 사용하여 프린터를 컴퓨터에 연결합니다. 사용 자의 프린터에 프린터 케이블이 제공되지 않을 수도 있습니다. 따라서, 케이블을 별도로 구입한 경우 해당 프린터와 호환되는지 확인하십시오. 컴퓨터와 프린터 케이블을 함께 구입한 경우 컴퓨터 상자 안에 케이블이 포함되어 배달되기도 합니다.

### 병렬 프린터 연결

- 1 운영 체제가 설치되어 있지 않은 경우 설치를 완료하십시오.
- 2 시작 메뉴를 통해 컴퓨터를 종료하십시오(페이지 28 참조).
- $\bullet$  주의사항: 병렬 케이블 길이는 3m(10ft) 보다 짧은 것을 사용하면 가장 좋습니다.

18 | 컴퓨터 설치 및 사용

3 병렬 프린터 케이블을 컴퓨터의 병렬 커넥터에 연결하고 두 개의 나사로 조이십시 오. 케이블을 프린터의 커넥터에 연결하고 두 개의 클립을 두 개의 노치에 끼우십 시오.

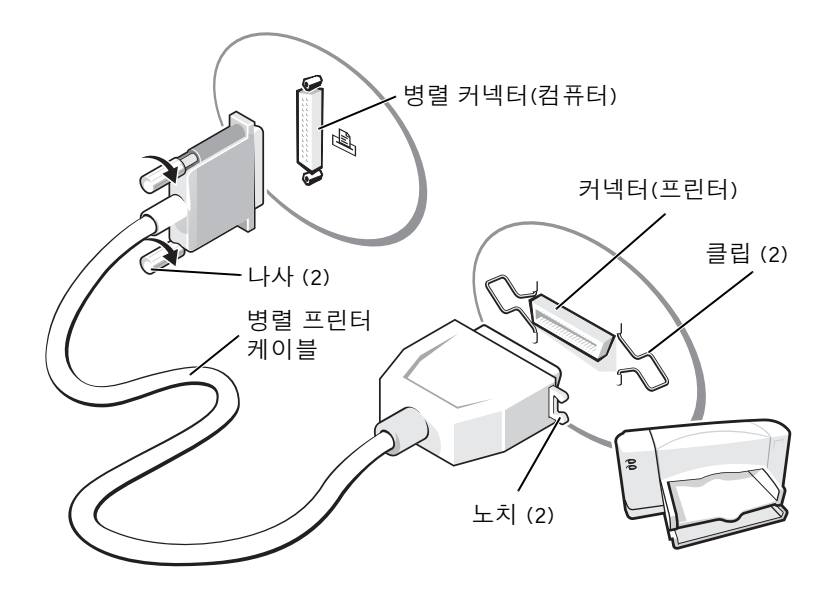

- 4 프린터의 전원을 켠 다음 컴퓨터의 전원을 켜십시오. 새 하드웨어 추가 마법사 창 이 나타나면, 취소를 클릭하십시오.
- 5 필요에 따라 프린터 드라이버를 설치하십시오. 프린터와 함께 제공된 설명서를 참 조하십시오.

### USB 프린터 연결

 $\bullet$  주: 컴퓨터의 전원이 켜져 있는 동안 USB 장치를 연결할 수 없습니다.

- 1 운영 체제가 설치되어 있지 않은 경우 설치를 완료하십시오.
- 2 필요에 따라 프린터 드라이버를 설치하십시오. 프린터와 함께 제공된 설명서를 참 조하십시오.

3 USB 프린터 케이블을 컴퓨터와 프린터의 USB 커넥터에 연결하십시오. USB 커넥 터는 한쪽 방향으로만 끼울 수 있습니다.

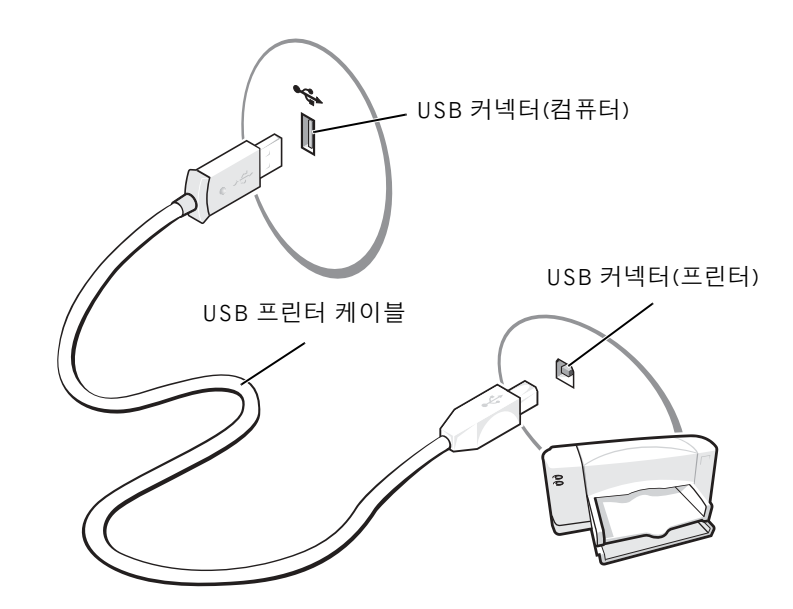

# 새 컴퓨터로 정보 전송

Microsoft® Windows® XP 운영 체제는 파일 및 설정 전송 마법사를 통해 원본 컴퓨터에 서 새 컴퓨터로 데이터를 보냅니다. 다음과 같은 데이터를 전송할 수 있습니다:

- 전자 우편
- 도구 모음 설정
- 창 크기
- 인터넷 즐겨찾기

네트워크 또는 직렬 연결을 통해 새 컴퓨터로 데이터를 전송하거나 플로피 디스크 또는 쓰기 가능한 CD와 같은 이동식 매체에 저장할 수 있습니다.

#### 20 | 컴퓨터 설치 및 사용

파일 전송을 위해 컴퓨터를 설정하려면:

- 1 시작 단추를 클릭하고, 모든 프로그램→ 보조 프로그램→ 시스템 도구로 이동한 다 음, 파일 및 설정 전송 마법사를 클릭하십시오.
- 2 파일 및 설정 전송 마법사 시작 화면이 나타나면 다음을 클릭하십시오.
- 3 어떤 컴퓨터입니까? 화면에서 새 컴퓨터를 선택하고 다음을 클릭하십시오.
- 4 Windows XP CD를 갖고 계십니까? 화면에서 Windows XP CD에 있는 마법사 사용 을 선택하고 다음을 클릭하십시오.
- 5 이제 이전 컴퓨터로 가십시오 화면이 나타나면 이전 또는 원본 컴퓨터로 이동하십 시오. 이때 **다음**을 클릭하지 마십시오.

이전 컴퓨터의 데이터를 복사하려면:

- 1 이전 컴퓨터에 Windows XP *운영 체제* CD를 넣으십시오.
- 2 Microsoft Windows XP 시작 화면에서 추가 작업 수행을 클릭하십시오.
- 3 원하는 작업을 선택하십시오 화면에서 파일 및 설정 전송을 클릭하십시오.
- 4 파일 및 설정 전송 마법사 시작 화면이 나타나면 다음을 클릭하십시오.
- 5 어떤 컴퓨터입니까? 화면에서 이전 컴퓨터를 선택하고 다음을 클릭하십시오.
- 6 전송 방법 선택 화면에서 원하는 전송 방법을 선택하십시오.
- 7 무엇을 전송하시겠습니까? 화면에서 전송하고자 하는 항목을 선택하고 다음을 클 릭하십시오.

정보가 복사되면 수집 단계 완료 화면이 나타납니다.

8 완료를 클릭하십시오.

데이터를 새 컴퓨터에 전송하려면:

1 새 컴퓨터에서 **이제 이전 컴퓨터로 가십시오** 화면이 나타나면 다음을 클릭하십시오.

2 파일 및 설정이 어디에 있습니까? 화면에서 사용자가 선택한 설정 및 파일 전송 방 법을 선택하고 **다음**을 클릭하십시오.

마법사는 수집된 파일 및 설정을 읽은 다음 새 컴퓨터에 적용시킵니다. 모든 설정 및 파일이 적용되면 **마침** 화면이 나타납니다.

3 마침을 클릭한 다음 새 컴퓨터를 재시작하십시오.

컴퓨터 설치 및 사용 | 21

# 가정 및 기업 네트워크 설정

### 네트워크 어댑터에 연결

컴퓨터를 네트워크에 연결하기 전에 네트워크 어댑터를 설치하고 네트워크 케이블을 연결해야 합니다.

네트워크 케이블을 연결하려면:

- 1 네트워크 케이블을 컴퓨터 후면의 네트워크 어댑터 커넥터에 연결하십시오.
- 주: 케이블을 제자리에 연결한 다음, 올바르게 고정되었는지 조심스럽게 잡아 당겨 확인해 보십시오.
	- 2 네트워크 케이블의 다른 쪽 끝을 네트워크 벽 잭과 같은 네트워크 연결 장치에 연 결하십시오.

■ 주: 네트워크 케이블을 전화 벽 잭에 연결하지 마십시오.

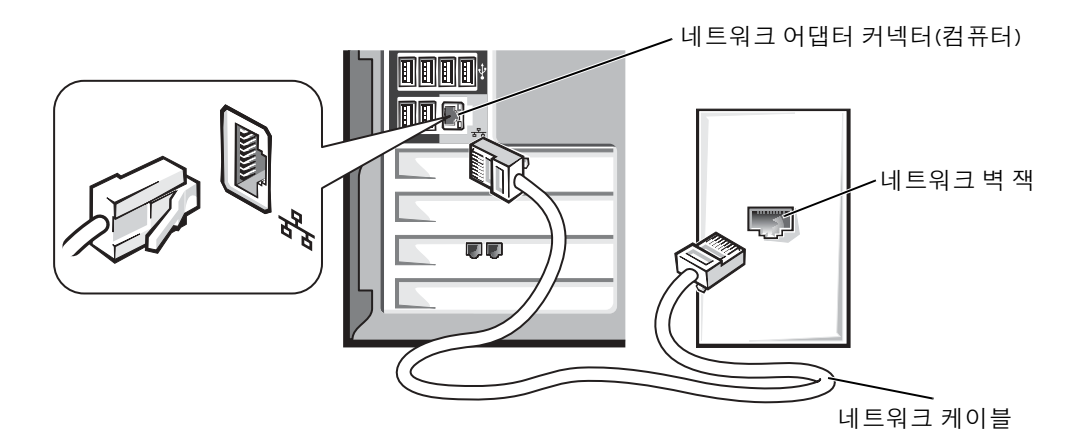

### 22 | 컴퓨터 설치 및 사용

### 네트워크 설정 마법사

Microsoft® Windows® XP 운영 체제에서 제공하는 네트워크 설정 마법사를 이용하여 파 일, 프린터를 공유하거나 가정 또는 사무실에 있는 컴퓨터 간에 인터넷을 연결할 수 있 습니다.

- 1 시작 단추를 클릭하고, 모든 프로그램→ 보조 프로그램→ 통신으로 이동한 다음, **네트워크 설정 마법사**를 클릭하십시오.
- 2 시작 화면에서 다음을 클릭하십시오.
- 3 네트워크 설정을 위한 확인 목록을 클릭하십시오.
- $\Box$  주: 연결 방법 선택 컴퓨터를 인터넷에 직접 연결 방법을 선택하면 Windows XP에 내장된 방화벽이활성화됩니다.
- 4 확인 목록과 필요한 준비 사항을 완료하고 네트워크 설정 마법사로 돌아가십시오.
- 5 화면의 지시사항에 따르십시오.

### 인터넷에 연결

 $\bullet$  주: ISP 및 ISP 제품은 국가에 따라 다양합니다.

인터넷에 연결하려면 모뎀 또는 네트워크 연결 및 AOL 또는 MSN과 같은 인터넷 서비 스 공급자(ISP: Internet Service Povider)가 필요합니다. ISP에서는 다음 인터넷 연결 옵 션 중 하나 이상을 제공합니다.

- 전화선을 통해 인터넷에 액세스할 수 있는 전화 접속 연결. 전화 접속 연결은 DSL 및 케이블 모뎀 연결보다 비교적 느립니다.
- 기존 전화선을 통해 인터넷에 빠르게 액세스할 수 있는 DSL 연결. DSL로 연결하 면 같은 선을 사용하여 인터넷 액세스 및 전화 통화를 동시에 할 수 있습니다.
- 지역 케이블 TV 선을 통해 인터넷에 빠르게 액세스할 수 있는 케이블 모뎀 연결.

전화 접속 연결을 사용하고 있는 경우, 인터넷 연결을 설정하기 전에 전화선을 컴퓨터의 모뎀 커넥터와 전화벽 잭에 연결하십시오. DSL 또는 케이블 모뎀 연결을 사용하고 있는 경우, 해당 ISP에 연락하여 설정 지침을 문의하십시오.

컴퓨터 설치 및 사용 | 23

### 인터넷 연결 설정

AOL 또는 MSN 연결을 설정하려면:

- 1 열려 있는 모든 파일을 저장하고 닫은 다음 실행중인 모든 프로그램을 종료하십시 오.
- <sup>2</sup> Windows® 바탕 화면에서 MSN Explorer 또는 AOL 아이콘을 더블 클릭하십시오.
- 3 화면의 지시사항에 따라 설정을 완료하십시오.

바탕 화면에 MSN Explorer 또는 AOL 아이콘이 없거나 다른 ISP를 사용하여 인터넷 연 결을 설정하려면:

- 1 열려 있는 모든 파일을 저장하고 닫은 다음 실행중인 모든 프로그램을 종료하십시 오.
- 2 시작 단추를 선택하고 Internet Explorer를 클릭하십시오.

새 연결 마법사가 나타납니다.

- 3 인터넷에 연결을 클릭하십시오.
- 4 다음 창에서 해당 옵션을 클릭하십시오.
	- ISP가 없어 하나를 선택하고자 하는 경우 인터넷 서비스 공급자(ISP)의 목록에 서 선택을 클릭하십시오.
	- 해당 ISP로부터 설치 정보를 얻었지만 설치 CD가 없는 경우, 연결을 수동으로 설정을 클릭하십시오.
	- CD가 있는 경우, **인터넷 서비스 공급자가 제공한 CD 사용**을 클릭하십시오.
- 5 다음을 클릭하십시오.

연결을 수동으로 설정을 선택한 경우 단계 6으로 이동하십시오. 그렇지 않은 경우 화면의 지시사항에 따라 설정을 완료하십시오.

- █████ 주: 선택해야 하는 연결 유형을 모를 경우 해당 ISP로 문의하십시오.
- 6 어떻게 인터넷에 연결하시겠습니까?에서 해당 옵션을 선택하고 다음을 클릭하십 시오.
- 7 ISP에서 제공한 설치 정보를 사용하여 설치를 완료하십시오.

인터넷에 연결하는데 문제가 있는 경우, 페이지 36에서 "전자 우편, 모뎀, 인터넷 문제" 를 참조하십시오. 이전에 인터넷에 성공적으로 연결되었지만 현재 안될 경우, ISP의 서 비스가 중지된 것일 수 있습니다. 해당 ISP에 연락하여 서비스 상태를 확인하거나 잠시 후에 다시 연결해 보십시오.

#### 24 | 컴퓨터 설치 및 사용

## CD 및 DVD 복사

■ 주: CD 작성시 모든 저작권법을 따르십시오.

이 절은 CD-R, CD-RW, DVD+RW, DVD+R 또는 DVD/CD-RW 콤보 드라이브가 있는 컴퓨터에만 적용됩니다.

다음 지침은 CD 또는 DVD의 정확한 사본을 작성하는 방법을 보여줍니다. 컴퓨터의 오 디오 파일에서 CD 작성, MP3 CD 작성과 같은 다른 목적으로 Sonic RecordNow를 사용 할 수도 있습니다. 자세한 내용은 컴퓨터와 함께 제공된 Sonic RecordNow 설명서를 참 조하십시오. Sonic RecordNow를 열고 창의 상단 오른쪽 모서리의 의문 부호 아이콘을 클릭한 다음 RecordNow **도움말** 또는 RecordNow 자습서를 클릭하십시오.

#### CD 또는 DVD 복사 방법

 $\bullet$  주: DVD/CD-RW 콤보 드라이브가 있고 레코딩 문제가 발생하면 Sonic 지원 웹사이트 support.sonic.com에서 사용 가능한 소프트웨어 패치를 확인하십시오.

- $\mathcal{L}$  주: 대부분의 상업용 DVD는 저작권 보호를 받으므로 Sonic RecordNow를 사용하여 복사할 수 없습니다.
- 1 시작 단추를 클릭하고 모든 프로그램→ Sonic→RecordNow!→RecordNow!로 이동 하십시오
- 2 복사할 CD 종류에 따라 오디오 탭이나 데이터 탭을 클릭하십시오.
- 3 정확한 복사를 클릭하십시오.
- 4 CD 또는 DVD를 복사하려면:
	- CD 또는 DVD 드라이브가 하나이면설정이 올바른지 확인하고 복사를 클릭하 십시오. 컴퓨터가 원본 CD 또는 DVD를 읽어서 컴퓨터 하드 드라이브의 임시 폴더에 복사합니다.

메시지가 나타나면 공 CD 또는 DVD 를 CD 또는 DVD 드라이브에 넣고 확인 을 클릭하십시오 .

• CD 또는 DVD 드라이브가 두 개이면 원본 CD 또는 DVD를 넣은 드라이브를 선택하고 복사를 클릭하십시오. 컴퓨터가 CD 또는 DVD의 데이터를 공 CD 또 는 DVD로 복사합니다.

원본 CD 또는 DVD 복사를 완료했으면 작성한 CD 또는 DVD가 자동으로 배출됩 니다.

컴퓨터 설치 및 사용 | 25

### 공 CD-R 및 CD-RW 사용

본 CD-RW 드라이브는 두 가지의 서로 다른 레코딩 매체인 CD-R 및 CD-RW에 기록할 수 있습니다. 음악을 레코딩하거나 데이터 파일을 영구적으로 보관하려면 공 CD-R을 사용하십시오. CD-R을 작성한 후에 디스크에 다시 기록하려면 레코딩했던 방법을 변경 해야 합니다(자세한 내용은 Sonic 설명서를 참조하십시오). CD에 기록하거나 CD의 데 이터를 지우고 다시 기록하거나 업데이트하려면 공 CD-RW를 사용하십시오.

### 유용한 정보

- Sonic RecordNow를 시작하고 RecordNow 프로젝트를 연 후에 Microsoft® Windows® <sup>탐</sup>색기를 사용하여 파일을 CD-R 또는 CD-RW<sup>로</sup> <sup>끌</sup><sup>어</sup> <sup>놓</sup>으십시오.
- 일반 스테레오에서 재생하고자 하는 음악 CD를 기록하려면 CD-R을 사용해야 합 니다.

CD-RW는 대부분의 가정 또는 차량 스테레오에서 재생되지 않습니다.

- Sonic RecordNow로 오디오 DVD를 작성할 수 없습니다.
- 음악 MP3 파일은 MP3 플레이어 또는 MP3 소프트웨어가 설치된 컴퓨터에서만 재 생됩니다.
- 공 CD-R 또는 CD-RW의 최대 용량까지 복사하지 마십시오. 예를 들어, 650MB 공 CD에 650MB 용량의 파일을 복사하지 마십시오. CD-RW 드라이브는 공 CD에 1~2MB의 여유 공간이 있어야만 레코딩을 완료할 수 있습니다.
- CD 레코딩 방식에 익숙해질 때까지 공 CD-RW를 사용하여 CD 레코딩 과정을 연 습하십시오. 실수하더라도 CD-RW의 데이터를 지우고 다시 시도할 수 있습니다. 또한 공 CD-RW를 사용하여 프로젝트를 공 CD-R에 영구적으로 레코딩하기 전에 음악 파일 프로젝트를 검사할 수 있습니다.
- 추가 정보를 보려면 Sonic 지원 웹사이트 support.sonic.com을 방문하십시오.

26 | 컴퓨터 설치 및 사용

### 하이퍼스레드

하이퍼스레드는 하나의 물리적 마이크로프로세서를 두 개의 논리마이크로프로세서로 기능하도록 하여 특정 작업을 동시에 수행함으로써 전체 수행 능력을 향상시켜주는 Intel® 기술입니다. Windows XP는 하이퍼스레드 기술을 적극 활용하기 때문에 하이<sup>퍼</sup> 스레드 기술을 사용하려면 Microsoft® Windows® XP 운영 체제를 사용할 것을 <sup>권</sup>장합니 다. 각종 프로그램들이 하이퍼스레드 기술을 활용할 수 있는 반면, 일부 프로그램은 하 이퍼스레드 기술에 맞게 최적화되지 않아 소프트웨어 업체로부터 업데이트받아야 할 수도 있습니다. 소프트웨어 업체에 연락하여 업데이트 및 해당 소프트웨어에서 하이퍼 스레드 기술을 사용하는 방법을 문의하십시오.

본 컴퓨터에서 하이퍼스레드 기술을 사용하는지 확인하려면:

- 1 시작 단추를 클릭한 다음 내 컴퓨터를 마우스 오른쪽으로 클릭하고 **등록 정보**를 클 릭하십시오.
- 2 하드웨어를 선택한 다음 장치 관리자를 클릭하십시오.
- 3 장치 관리자 창에서 프로세서 유형 옆의 플러스(+) 기호를 클릭하십시오. 하이퍼 스레드가 활성화된 경우 프로세서가 두 번 나열됩니다.

시스템 설치 프로그램을 통해 하이퍼스레드 기술을 활성화거나 비활성화할 수 있습니 다. 시스템 설치 프로그램 액세스에 대한 자세한 내용은 페이지 107를 참조하십시오. 하 이퍼스레드에 대한 자세한 내용은 Dell 지원 웹사이트(support.ap.dell.com)에서 Knowledge Base를 검색하십시오.

컴퓨터 설치 및 사용 | 27

# USB 장치 부팅

 $\bullet$  주: USB 장치를 부팅하려면 해당 장치가 부팅 가능해야 합니다. 장치가 부팅 가능한지 확 인하려면 해당 장치 설명서를 확인하십시오.

플로피 드라이브, 메모리 키 또는 CD-RW 드라이브 등과 같은 USB 장치로 컴퓨터를 재 시작하려면:

- 1 USB 장치를 USB 커넥터에 연결하십시오(페이지 72 참조).
- 2 컴퓨터를 종료하고(페이지 28 참조) 재시작하십시오.
- 3 컴퓨터를 켜십시오. DELL™ 로고가 나타나면 즉시 <F12>를 누르십시오.

Microsoft<sup>®</sup> Windows® 로고가 나타나는데 시간이 오래 걸리는 경우, Windows 바탕 화면이 표시될 때까지 기다리십시오. 그런 다음 **시작** 메뉴를 사용하여 컴퓨터를 종 료한 다음 다시 시도하십시오.

- 주: 이기능을 사용하면 부팅 순서가 한번만 변경되며 이후에 컴퓨터를 부팅하면 시스템 설 치 프로그램에 지정된 장치 순서대로 부팅됩니다.
- 4 부팅 장치 목록이 나타나면 USB Flash Device를 선택하고 <Enter>를 누르십시오.

USB 장치가 연결되어 컴퓨터가 재시작됩니다.

# 컴퓨터 끄기

- 주의사항: 데이터의 손실을 방지하려면 전원 단추를 누르지 말고 다음 설명대로 Microsoft® Windows® 운영 체제 종료 과정을 수행하여 컴퓨터의 전원을 끄십시오.
- 1 열려있는 모든 파일을 저장하고 닫은 후, 실행중인 프로그램을 종료하고, **시작** 단 추를 클릭한 다음 **시스템 종료**를 클릭하십시오.
- 2 컴퓨터 종료 창에서 시스템 종료를 선택하십시오.

종료 과정이 완료되면 컴퓨터가 꺼집니다.

SECTION 2

# 문제 해결

솔루션 찾기 도움말 찾기 정보 전지 문제 드라이브 문제 전자 우편 , 모뎀 , 인터넷 문제 오류 메시지 일반문제 IEEE 1394 장치 문제 키보드 문제 마우스 문제 네트워크 문제 전원 문제 프린터 문제 스캐너 문제 사운드 및 스피커 문제 비디오 및 모니터 문제

 $\overline{2}$ 

# 솔루션 찾기

해결책을 찾기 어려울 때 다음 표를 사용하면 질문에 대한 답변을 빨리 찾을 수 있습니다.

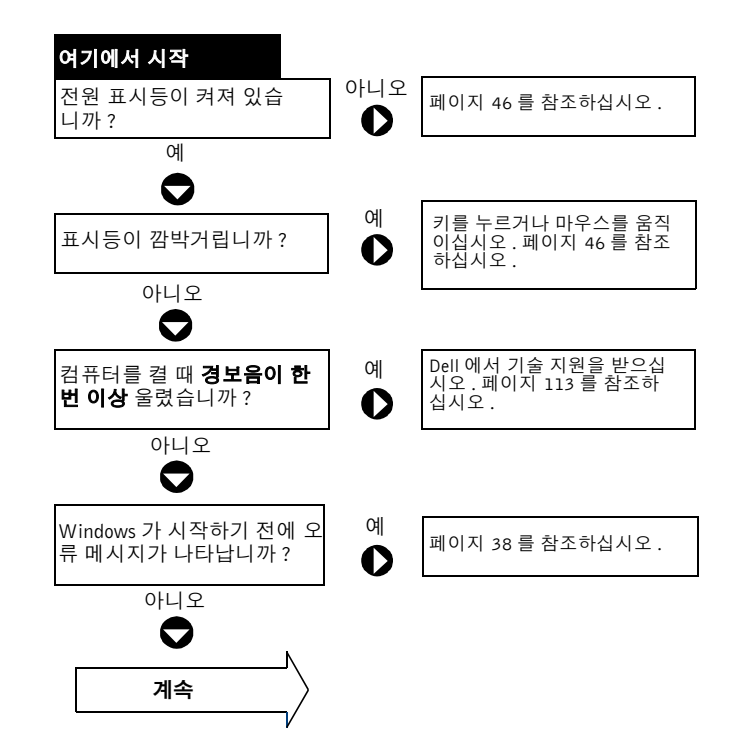

www.dell.com | support.ap.dell.com www.dell.com | support.ap.dell.com

 $\bigoplus$ 

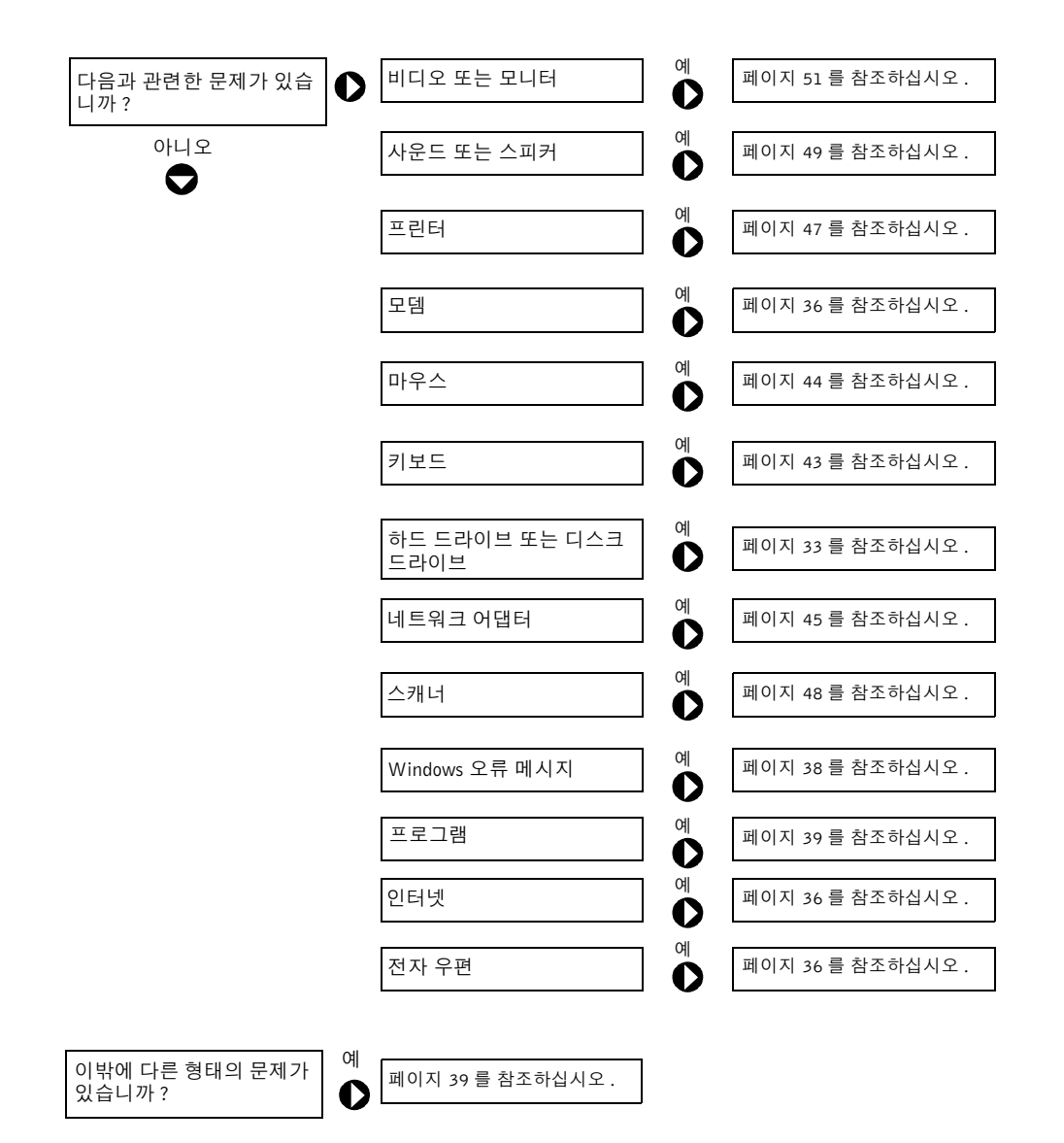

문제 해결 | 31

## 도움말 찾기 정보

방법 설명 도움말 파일 사용 .

1 시작 단추를 선택한 다음 도움말 및 지원을 클릭하십시오. 2 사용 및 시스템 설명서를 선택한 다음 사용 설명서를 클릭하십시오. 3 방법 설명을 클릭하십시오.

#### WINDOWS 도움말 사용 .

1 시작 단추를 선택한 다음 도움말 및 지원을 클릭하십시오. 문제를 설명해주는 단어나 문장을 입력한 다음, 화살표 아이콘을 클릭하십시오. 문제를 설명해주는 항목을 클릭하십시오. 화면에 나타난 지시사항에 따르십시오.

컴퓨터 관련 추가 정보 찾기 . 페이지 13 를 참조하십시오.

# 전지 문제

주의: 새 전지를 올바르게 설치하지 않으면 전지가 파열될 위험이 있습니다. 제조업체에서 권장하는 것과 동일하거나 동등한 종류의 전지로만 교환하십시오. 사용한 전지는 제조업체 의 지시사항에 따라 폐기하십시오.

 $\bigwedge$  주의: 이 항목의 절차를 수행하기 전에 페이지 9 의 안전 지침을 따르십시오.

전지 교체 . 컴퓨터를 켠 후에 시간과 날짜를 반복해서 재설정해야 하거나 컴퓨터를 시작하 는 동안 시간이나 날짜가 올바르지 않은 경우 전지를 교체하십시오 ( 페이지 110 참조 ). 전지가 여전히 올바르지 않게 작동하면 Dell 에 문의하십시오 ( 페이지 113 참조 ).

32 | 문제 해결

M2958bk0.book Page 33 Monday, September 8, 2003 2:29 PM

## 드라이브 문제

### 플로피 드라이브 문제

WINDOWS®의 드라이브 인식 여부 확인 . 시작 단추를 선택한 다음 내 컴퓨터를 클릭하 십시오 . 목록에 플로피 드라이브가 나타나지 않으면 안티바이러스 소프트웨어로 전체 검사를 하고 바이러스를 삭제하십시오 . 바이러스로 인해 Windows 가 드라이브를 인식하지 못할 수 있습니다.

#### 드라이브 검사 .

- 다른 디스크를 넣어 기존의 플로피 디스크에 결함이있는지 확인하십시오.
- 부팅 플로피 디스크를 넣고 컴퓨터를 재부팅하십시오.

디스크 용량이 꽉 차지 않았는지 또는 쓰기 방지 여부 확인 . 디스크에 여유 공간이 있 거나 쓰기 방지 (잠금) 기능이해제되었는지 확인하십시오. 다음 그림을 참조하십시오.

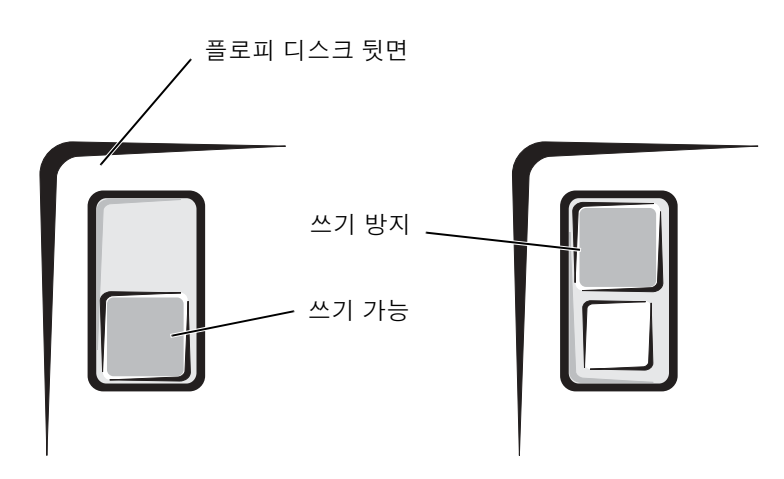

 $\Box$  주의사항: 면봉으로 드라이브 헤드를 청소하지 마십시오. 헤드 정렬이 흐트러져 드라이브 가 작동하지 않을 수도 있습니다.

드라이브 청소 . 시중에서 판매하는 청소 키트를 사용하십시오.

문제 해결 | 33

### CD 드라이브 문제

 $\mathbb{Z}$  주: 고속 CD 드라이브에서 진동이 발생하는 것은 정상이며 소음이 들릴 수도 있고 드라이 브나 CD 결함은 아닙니다.

WINDOWS 볼륨 제어부 조절 . 화면 우측 하단에 있는 스피커 아이콘을 클릭하십시오.

- 슬라이드 바를 클릭하고 위로 올려 볼륨을 켜십시오.
- 선택 표시된 상자를 클릭하여 사운드가 음소거 상태가 아닌지 확인하십시오.

다른 CD 로 드라이브 검사 . 다른 CD 를 넣어 기존의 CD 에 결함이있는지 확인하십시오 .

스피커와 서브우퍼 검사 . 페이지 49 의 " 사운드 및 스피커 문제 " 를 참조하십시오 .

WINDOWS 의 드라이브 인식 여부 확인 . 시작 단추를 선택한 다음 내 컴퓨터를 클릭하십 시오 . CD 드라이브가 목록에 없으면 안티바이러스 소프트웨어로 전체 검사를 실시하여 바이 러스를 제거하십시오 . 바이러스로 인해 Windows 가 드라이브를 인식하지 못할 수 있습니다 .

**디스크 청소 .** *방법 설명* 도움말 파일에서 CD 청소 지침을 참조하십시오 . 도움말 파일을 보려면 페이지 32 를 참조하십시오 .

#### CD-RW 드라이브에 쓰기 문제

다른 프로그램 닫기 . CD-RW 드라이브에 기록할 때 데이터를 일정하게 받아야 합니다. 데이 터를 받다가 끊기면 오류가 발생합니다. CD-RW 에 기록하기 전 모든 프로그램을 닫으십시오.

CD-RW 디스크에 기록하기 전에 WINDOWS 의 대기 모드 끄기 . 절전 모드에 관한 내 용은 방법 설명도움말 파일 또는 Windows 도움말에서 *대기* 키워드로 검색하십시오 . 도움말 파일을 보려면 페이지 32 를 참조하십시오.

34 | 문제 해결

### DVD 드라이브 문제

◆ 주: 전세계 파일의 형식은 각기 다르기 때문에 모든 DVD 드라이브에서 모든 DVD 타이틀을 실행할 수 있는 것은 아닙니다.

다른 DVD 로 드라이브 검사 . 다른 DVD 를 넣어 기존의 DVD 에 결함이있는지 확인하십 시오 .

WINDOWS 의 드라이브 인식 여부 확인 . 시작 단추를 선택한 다음 내 컴퓨터를 클릭하십 시오 . DVD 드라이브가 목록에 없으면 안티바이러스 소프트웨어를 사용하여 전체 검사를 실 시하여 바이러스를 제거하십시오 . 바이러스로 인해 Windows 가 드라이브를 인식하지 못할 수 있습니다.

디스크 청소 . *방법 설명* 도움말 파일에서 DVD 청소 지침을 참조하십시오. 도움말 파일을 보려면 페이지 32 를 참조하십시오 .

인터럽트 요청 충돌 확인 . 페이지 66 를 참조하십시오 .

#### 하드 드라이브 문제

디스크 검사 실행 .

1 시작 단추를 선택한 다음 내 컴퓨터를 클릭하십시오.

2 오류를 검색할 드라이브 문자 (로컬 디스크)를 오른쪽 마우스로 클릭한 다음 등록 정보를 선 택하십시오.

3 도구 탭을 클릭하십시오.

4 오류 점검에서 지금 점검을 클릭하십시오.

5 시작을 클릭하십시오.

## 전자 우편, 모뎀, 인터넷 문제

<u>۞</u> 주: 모뎀은 아날로그 전화 벽 잭에만 연결하십시오. 디지털 전화 네트워크에 연결하면 모뎀 이작동되지 않습니다.

전화선 연결 상태 점검 . 전화선이 모뎀 잭에 연결되어 있는지 확인하십시오 . ( 이 잭은 녹 색이거나 옆에 커넥터 모양의 아이콘이 표시되어 있습니다 .) 전화선 커넥터를 모뎀에 꽂을 때 ' 딸각 ' 소리가 나는지 확인하십시오 .

**전화 잭 점검** . 전화선을 모뎀에서 분리하여 전화기에 연결하십시오 . 신호음을 들어 보십시오 .

모뎀을 전화 벽 잭에 직접 연결 . 자동 응답기, 팩스, 서지 방지기 또는 라인 분리기와 같 은 회선을 공유하는 다른 전화 장치가 있는 경우에는 회선을 경유하지 말고 전화를 사용하여 모뎀을 전화벽 잭에 직접 연결하십시오 .

다른 전화선 사용 . 길이가 3 m (10 ft) 이상인 회선을 사용하는 경우 보다 짧은 회선을 사용 해 보십시오 .

MODEM HELPER 진단 프로그램 실행 . 시작 단추를 선택하고, 모든 프로그램으로 이동한 다음 Modem Helper 를 클릭하십시오 . 화면의 지시사항에 따라 모뎀 문제를 확인하고 해결하 십시오 . (Modem Helper 는 일부 컴퓨터에서만 사용 가능 )

모뎀이 WINDOWS® 와 통신하는지 확인 . 1 시작 단추를 선택한 다음 제어판을 클릭하십시오. 2 프린터 및 기타 하드웨어를 클릭하십시오. 3 전화 및 모뎀 옵션을 클릭하십시오. 4 모뎀 탭을 클릭하십시오.

5 모뎀에 알맞은 COM 포트를 클릭하십시오.

6 등록 정보를 선택하고 진단 탭을 클릭한 다음, 쿼리 모뎀을 클릭하여 모뎀과 Windows 가 통 신하고 있는지 확인하십시오. 모든 명령에 응답이 수신되면 모뎀이 올바르게 작동하고 있는 것입니다.

36 문제 해결

통화 대기 ( 캐치 폰 ) 끄기 . 전화 번호부에서 이 기능을 비활성화하는 지침을 참조하십시 오 . 그런 다음 전화 접속 네트워킹 연결 등록 정보를 조정하십시오 . 1 시작 단추를 선택한 다음 제어판을 클릭하십시오. 2 프린터 및 기타 하드웨어를 선택한 다음 전화 및 모뎀 옵션을 클릭하십시오. 3 연결 유형을 클릭하십시오. <sup>4</sup> Dialing Rules 탭을 선택하고 Edit 를 클릭하십시오. 5 다음 통화 대기 해제 상자에 선택 표시를 하십시오. 6 드롭다운 메뉴에서 해제 코드 (예를 들면, \*70) 를 선택하십시오. 7 적용을 선택하고 확인을 클릭하십시오.

인터넷 연결 여부 확인 . Outlook Express 전자 우편 프로그램을 열고 파일을 클릭하십시오. 오프라인 작업 옆에 선택 표시가 있으면 선택 표시를 클릭하여 해제하고 인터넷에 연결하십시오 .

인터넷 서비스 제공업체와 계약 여부 확인 . 인터넷 서비스 제공업체에 문의하십 시오 .

인터넷 서비스 제공업체에 문의 . 인터넷 서비스 제공업체에 문의하여 지원을 받으십 시오 .

문제 해결 | 37

# 오류 메시지

목록에 다음 메시지가 없으면 운영 체제 설명서 또는 메시지가 나타났을 때 사용하고 있 던프로그램의 설명서를 참조하십시오.

A FILENAME CANNOT CONTAIN ANY OF THE FOLLOWING CHARACTERS: \ / : \* ? " < > |. 파일명에 이러한 문자는 사용하지 마십시오 .

A REQUIRED .DLL FILE WAS NOT FOUND. 실행하려는 프로그램의 기본 파일이누락되었 습니다 . 이프로그램을 삭제하고 다시 설치하려면 :

1 시작 단추를 선택한 다음 제어판을 클릭하십시오.

<sup>2</sup> 프로그램 추가/삭제를 클릭하십시오.

3 삭제하려는 프로그램을 선택하십시오.

4 프로그램 변경/제거 아이콘을 클릭하십시오.

5 설치 지침은 프로그램 설명서를 참조하십시오.

INSERT BOOTABLE MEDIA. 운영 체제에서 부팅할 수 없는 플로피 디스크나 CD 로 부팅을 시도하고 있습니다 . 부팅 플로피 디스크 또는 CD 를 넣으십시오 .

NON-SYSTEM DISK ERROR. 플로피 디스크가 플로피 드라이브에 있습니다. 플로피 디스크 를 꺼내고 컴퓨터를 재시작하십시오 .

NOT ENOUGH MEMORY OR RESOURCES. CLOSE SOME PROGRAMS AND TRY AGAIN.

프로그램이너무 많이열려 있습니다 . 모든 창을 닫고 사용할 프로그램만 여십시오 . 간혹 컴퓨 터의 자원을 복구하기 위해 컴퓨터를 재시작해야 하는 경우도 있습니다 . 이 런 경우 먼저 사용 할 프로그램을 실행하십시오 .

OPERATING SYSTEM NOT FOUND. Dell 에 문의하십시오 ( 페이지 113 참조 ).

THE FILE BEING COPIED IS TOO LARGE FOR THE DESTINATION DRIVE. 복사하려는 파 일의 용량이 너무 커서 디스크의 용량과 맞지 않습니다 . 다른 디스크에 복사하거나 용량이 더 큰 디스크를 사용하십시오 .

x:\ IS NOT ACCESSIBLE. THE DEVICE IS NOT READY. 플로피 드라이브에서 디스크를 읽 을 수 없습니다 . 드라이브에 플로피 디스크를 넣고 다시 시도하십시오 .

38 | 문제 해결